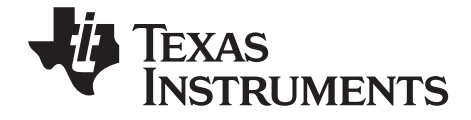

# TI-nspire **Press-to-Test Guidebook**

[This guidebook applies to TI-Nspire™ software version 2.1.1. To obtain](http://www.education.ti.com/guides)  [the latest version of the documentation, go to education.ti.com/guides.](http://www.education.ti.com/guides)

## <span id="page-1-0"></span>*Important Information*

Software documents should include reference to license installed on machine.

Except as otherwise expressly stated in the License that accompanies a program, Texas Instruments makes no warranty, either express or implied, including but not limited to any implied warranties of merchantability and fitness for a particular purpose, regarding any programs or book materials and makes such materials available solely on an "as-is" basis. In no event shall Texas Instruments be liable to anyone for special, collateral, incidental, or consequential damages in connection with or arising out of the purchase or use of these materials, and the sole and exclusive liability of Texas Instruments, regardless of the form of action, shall not exceed the amount set forth in the license for the program. Moreover, Texas Instruments shall not be liable for any claim of any kind whatsoever against the use of these materials by any other party.

<span id="page-1-1"></span>© 2011 Texas Instruments Incorporated

## **Contents**

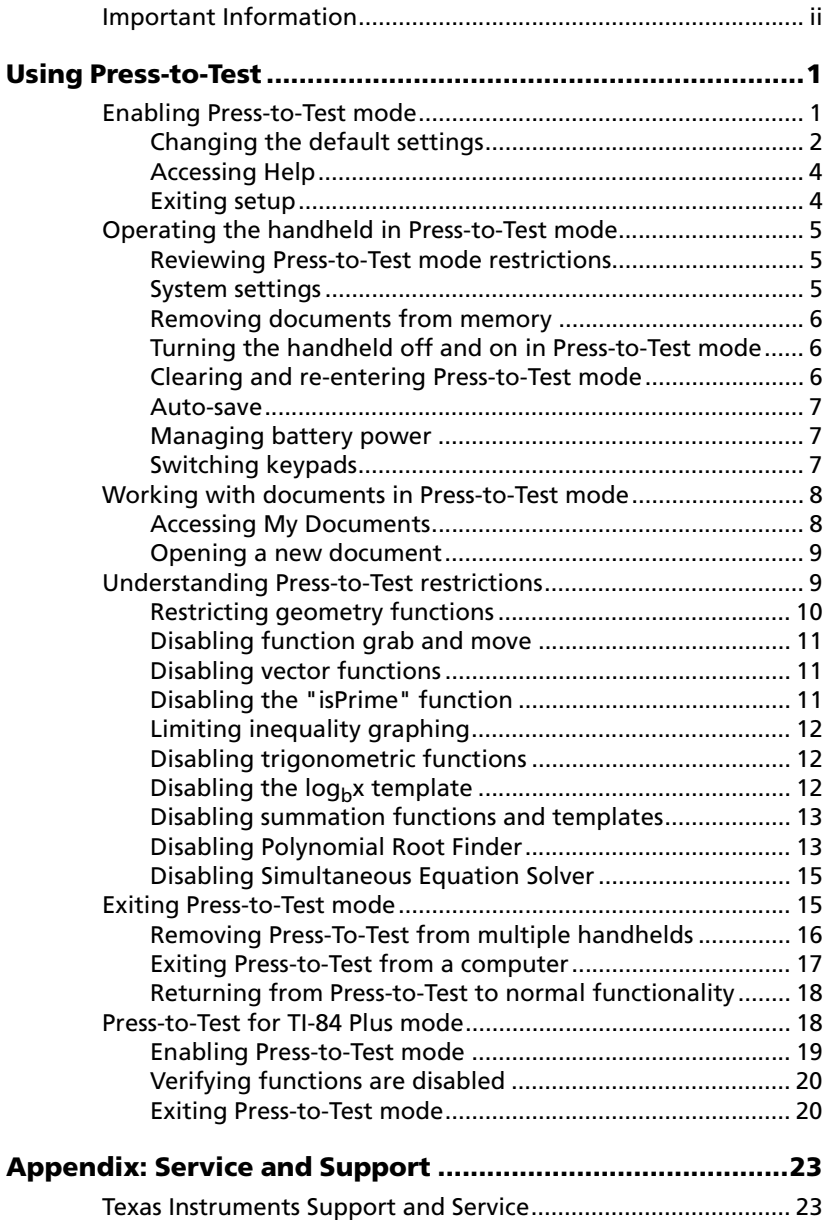

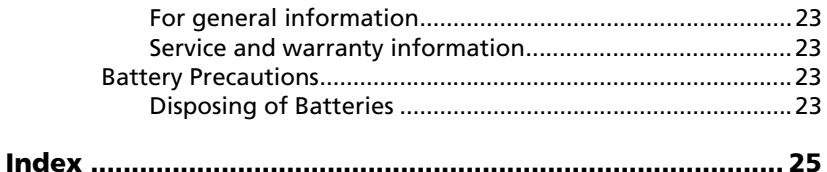

# <span id="page-4-0"></span>**Using Press-to-Test**

The guidelines for many international, national, and state assessments allow or require students to use TI-Nspire™ handhelds when taking an exam. Press-to-Test enables you to quickly prepare student handhelds for exams where use of applications, programs, and other files is restricted. When a handheld is in Press-to-Test mode, students cannot access preexisting folders, documents, and Scratchpad data.

Press-to-Test temporarily disables documents and some features of handheld applications. After the exam, these documents and features can be restored easily for classroom use.

All TI-Nspire™ and TI-Nspire™ CAS handhelds with OS version 1.3 or higher include the Press-to-Test feature. The Press-to-Test feature is also included on the TI-Nspire™ CX Handheld and the TI-Nspire™ CX CAS Handheld with OS version 3.0 or higher.

**Note**: Press-to-Test is also available on the TI-84 and when using a TI-Nspire™ handheld in TI-84 mode.

**Note**: Some states, including Mississippi and Delaware, only permit the use of the TI-Nspire™ in TI-84 mode. To find out if your state allows TI-Nspire™ technology, refer to the State/Province Information site at http://education.ti.com/educationportal/sites/US/nonProductSingle/stateo verview.html.

## <span id="page-4-2"></span><span id="page-4-1"></span>*Enabling Press-to-Test mode*

- 1. Ensure the handheld is turned off.
- 2. On a **Touchpad**, press and **hold** down the (esc) (命 on) keys. (On a **ClickPad:** press and **hold** down the  $\left(\begin{matrix} \cos \theta \\ \cos \theta \end{matrix}\right)$   $\left(\begin{matrix} \sin \theta \\ \sin \theta \end{matrix}\right)$  keys.)

Do not release keys until the Press-to-Test screen is displayed.

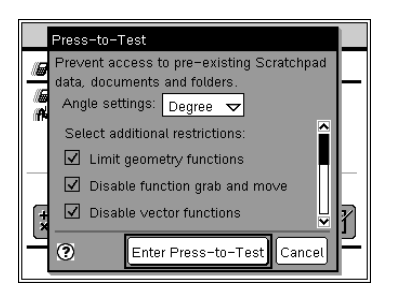

**Note:** You must change default settings before you enter Press-to-

Test. You cannot change the default settings after you accept the settings unless you exit Press-to-Test and enable it again.

3. Select additional restrictions or deselect restrictions as needed.

To accept the default settings, press (enter) or click **Enter Press-to-Test**.

(On a **Clickpad:** Press  $\langle \widehat{\det} \rangle$  or click **Enter Press-to-Test**.)

## <span id="page-5-1"></span><span id="page-5-0"></span>**Changing the default settings**

- 1. To change the angle settings, press  $({\rm tab})$  to highlight the drop-down menu.
	- a) Press  $\blacktriangleright$  to display the list of options. Available options are: degree, radian, and gradian.
	- b) Press  $\triangle$  or  $\blacktriangledown$  to highlight the option you wish to choose.
	- c) Press (enter) to select the option.

**Clickpad:** Press  $\left(\frac{z}{\text{entior}}\right)$  to select the option.

- 2. Press  $(1ab)$  or press  $\blacktriangleright$  to move through the list of restrictions. To quickly access the last item in the list, press  $\triangle$ . Continue to press  $\triangle$  to move up through the list of restrictions.
- 3. When a restriction is highlighted, press  $\sqrt{\frac{20}{3}}$  to deselect the option. Deselecting the option makes the option available to students. By default, all restrictions are selected (not available to students). You can select or deselect the following functions:
	- Limit geometry functions
	- Disable function grab and move
	- Disable vector functions
- Disable "isPrime"
- Disable inequality graphing
- Limit trigonometric functions
- Disable the  $log_b x$  template and summation functions
- Disable Polynomial Root Finder and Simultaneous Equation Solver
- 4. Press (tab) to select **Enter Press-to-Test**, then press (enter). (on a **Clickpad**, press  $\overline{t^{ab}}$ ) to select **Enter Press-to-Test**, then press ( $\left(\sum_{\text{eniter}}\right)$ .)

The handheld saves the settings and reboots. When the reboot has completed, the following dialog is displayed to confirm the handheld is in Press-to-Test mode.

**Note:** Your handheld display may be different, depending on whether you modify the default Press-to-Test settings. You cannot change Press-to-Test settings after the handheld reboots.

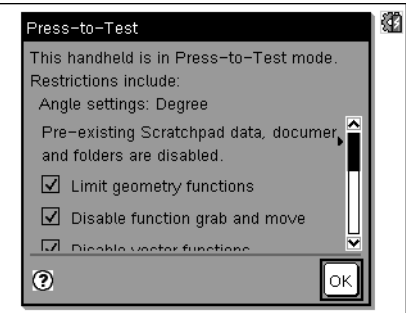

5. Press **of** or (enter) to select OK. (On a **Clickpad:** Press  $\circled{?}$  or  $\circled{^{\text{m\'{e}r}}}\circ$  to select **OK**.)

The **Home** screen opens.

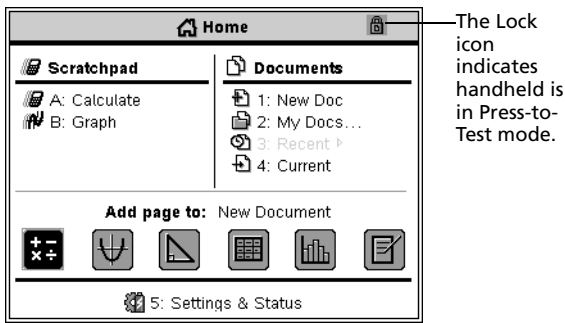

#### <span id="page-7-2"></span><span id="page-7-0"></span>**Accessing Help**

1. From the Press-to-Test window, click  $\circled{2}$ , which is located in the lower left corner.

From an open document, press (doc<sub>v</sub>), then select **Press-to-Test > Help**. (Clickpad:  $\overline{\text{c}^{\text{tri}}}$ ) ( $\overline{\text{d}^{\text{tr}}}$ ), then select **Press-to-Test>Help**)

<span id="page-7-4"></span>The Help window opens enabling you to view information about each restriction.

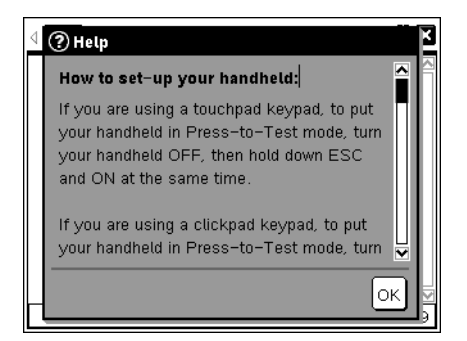

2. Click **OK** to close the Help window.

#### <span id="page-7-3"></span><span id="page-7-1"></span>**Exiting setup**

To exit the Press-to-Test screen without enabling Press-to-Test mode:

- 1. Press (esc) or press (tab) to select **Cancel**.
- 2. Press (enter).

```
(On a Clickpad: Press \left(\begin{matrix} \widetilde{\mathsf{c}} \\ \text{entier} \end{matrix}\right).)
```
## <span id="page-8-5"></span><span id="page-8-0"></span>*Operating the handheld in Press-to-Test mode*

#### <span id="page-8-6"></span><span id="page-8-4"></span><span id="page-8-1"></span>**Reviewing Press-to-Test mode restrictions**

When a handheld is in Press-to-Test mode, the LED indicator on top of the handheld flashes enabling you to quickly see that Press-to-Test is turned on — even when the handheld is off.

- <span id="page-8-3"></span>• If the LED indicator flashes green-green, all restrictions are selected.
- If the LED indicator flashes yellow-yellow, one or more restrictions have been deselected.

**Note**: Older TI-Nspire™ CAS handhelds do not have an LED indicator on the top of the handheld.

<span id="page-8-7"></span>To review the restrictions selected:

- 1. Turn the handheld off.
- 2. Press  $G$  on) to turn the handheld on.

(On a **Clickpad:** Press  $\langle \vec{m} \rangle$  to turn the handheld on.)

A dialog opens showing the selected Press-to-Test restrictions.

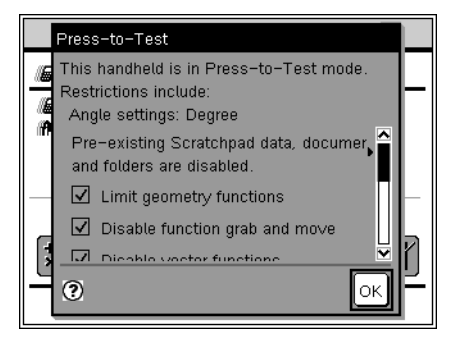

3. Press **of** or (enter) to select OK. (On a **Clickpad:** Press  $\left(\frac{\widehat{X}}{X}\right)$  or  $\left(\frac{\widehat{X}}{X}\right)$  to select **OK**.)

The **Home** screen opens.

#### <span id="page-8-8"></span><span id="page-8-2"></span>**System settings**

When you launch Press-to-Test, the system settings for the handheld are set by default. The system settings on the handheld prior to launching Press-to-Test are not remembered. You can change the system settings while in Press-to-Test mode. When you exit Press-to-Test mode, all system settings are restored to the settings selected before you entered Press-to-Test mode.

#### <span id="page-9-5"></span><span id="page-9-0"></span>**Removing documents from memory**

If you have a lot of documents stored on your handheld, you may not have enough memory to launch Press-to-Test. If there is not enough memory, the message "*Not enough memory to enter Press-to-Test mode. Please remove some documents first.*" is displayed on the handheld.

<span id="page-9-6"></span>To restore memory, you must remove some of the documents before you can enter Press-to-Test mode. To resolve this condition:

- Delete unnecessary documents from your handheld
- Use TI-Nspire™ software to back up documents to a computer or another handheld. You can restore the documents after you exit Press-to-Test mode.

## <span id="page-9-4"></span><span id="page-9-1"></span>**Turning the handheld off and on in Press-to-Test mode**

If you turn off the handheld or if it goes into Automatic Power Down™ (APD™) while in the Press-to-Test mode, it remains in testing mode when powered on again. A message reminds you that the handheld is in Pressto-Test mode and shows the selected restrictions.

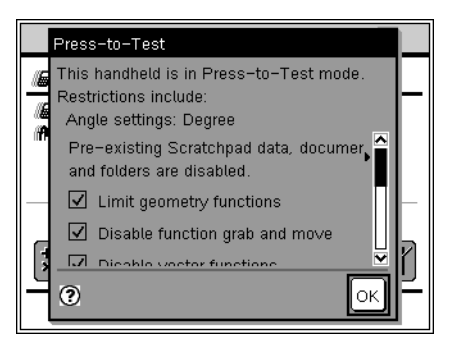

**Note:** If a dialog is open when the handheld powers down while in Pressto-Test mode, that dialog is displayed when you turn the handheld on again.

## <span id="page-9-3"></span><span id="page-9-2"></span>**Clearing and re-entering Press-to-Test mode**

When a handheld is in Press-to-Test mode, you can clear data added in a previous session without exiting Press-to-Test mode. Data includes files, Scratchpad data, and libraries. To clear data from a previous session:

1. Ensure the handheld is turned off.

```
(On a Touchpad: press (ctri) (\widehat{a} on).
(On a Clickpad: press \binom{ctr}{ctr} \binom{ctr}{6n}.)
```

```
6 Using Press-to-Test
```
2. Press  $\left(\mathfrak{g}\right)$   $\left(\mathfrak{g}\right)$  and to turn the handheld on.  $(On a **Clickpad**: press  $(\circledast) (\overline{a}) (\overline{s})$ )$ 

The Press-to-Test window is displayed.

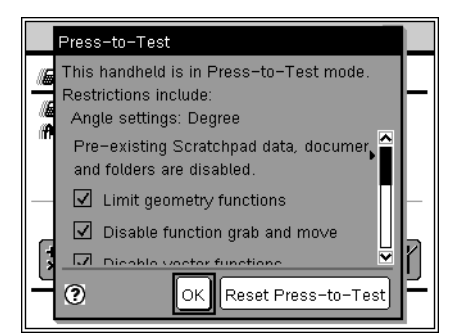

3. Click **Reset Press-to-Test** to clear the data. To retain the data from the previous session, click **OK**.

Selecting **Reset Press-to-Test** retains all restrictions and clears all documents created and data entered in the previous Press-to-Test session.

**Note:** If you have entered and saved data on the handheld in TI-84 mode, that data is not deleted if the handheld is cleared in Press-to-Test mode using a TI-Nspire™ keypad. However, the TI-84 Plus data is not accessible when using the TI-Nspire™ keypad.

#### <span id="page-10-3"></span><span id="page-10-0"></span>**Auto-save**

If the handheld re-boots while in Press-to-Test mode, the handheld remains in testing mode and returns to the last opened document.

## <span id="page-10-4"></span><span id="page-10-1"></span>**Managing battery power**

If using a TI-Nspire™ or TI-Nspire™ CAS handheld, you can remove and replace batteries while in Press-to-Test mode. If you change the batteries, the handheld remains in testing mode. When you turn it on again, the reminder dialog is displayed.

If using the TI-Nspire™ CX and TI-Nspire™ CX CAS handhelds, you should ensure the rechargeable battery is fully charged before launching Pressto-Test mode or before beginning an exam.

## <span id="page-10-5"></span><span id="page-10-2"></span>**Switching keypads**

<span id="page-10-6"></span>When using the TI-Nspire<sup>™</sup> or TI-Nspire™ CAS handheld, be sure to exit Press-to-Test mode before attempting to switch to a different keypad; for example, from a TI-Nspire™ keypad to a TI-84 Plus keypad and vice versa. If you switch keypads while in Press-to-Test mode, the handheld displays the following message:

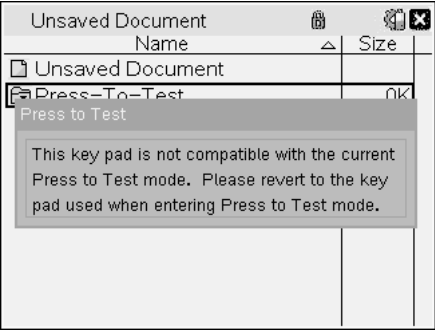

## <span id="page-11-4"></span><span id="page-11-0"></span>*Working with documents in Press-to-Test mode*

<span id="page-11-3"></span>When the handheld is in Press-to-Test mode, all folders and documents present on the handheld before you entered Press-to-Test mode are disabled. While in Press-to-Test mode, you will only see the **Press-to-Test** folder listed in My Documents.

Teachers can send and collect documents when handhelds are in Press-to-Test mode. However, if you want to collect a document students created or edited while in Press-to-Test mode, you must collect documents from the student handhelds before exiting Press-to-Test mode.

#### <span id="page-11-2"></span><span id="page-11-1"></span>**Accessing My Documents**

1. Press  $\left(\widehat{a}^{T\text{on}}\right)$  to access the Home menu.

 $(On a **Clickpad**: press  $(\widehat{a})$ .)$ 

2. Select **My Docs** to open the file manager.

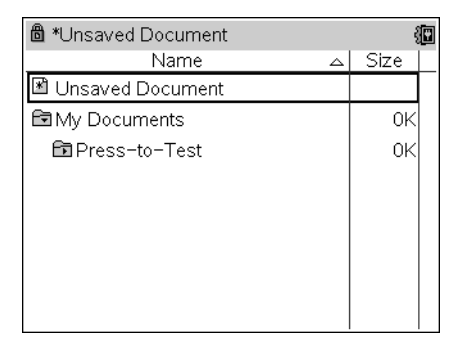

You can create, save, or delete folders and documents within the Pressto-Test folder.

#### <span id="page-12-6"></span><span id="page-12-0"></span>**Opening a new document**

- 1. Press  $($ <sup>a</sup> on) to access the Home menu.  $(On a **Clickpad**: press  $(\widehat{a})$ .)$
- 2. Select **New Doc** or  $(\text{cm})$  **N** to open a new document.
- 3. Use  $\blacktriangleright$  and  $\blacktriangle$  to highlight the application you want to add to the page, then press (enter). (On a **Clickpad**: press  $\left(\frac{a}{\overline{a}}\right)$ .

<span id="page-12-5"></span>A lock icon  $\blacksquare$  beside the open document name in title bar indicates that the handheld is in Press-to-Test mode.

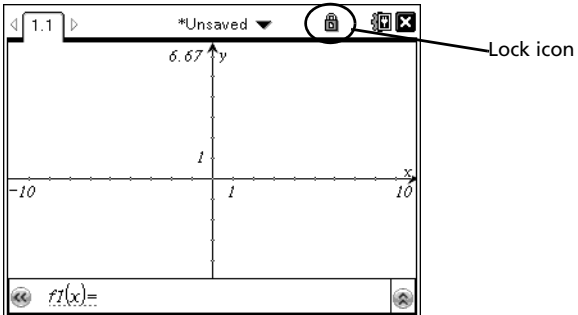

## <span id="page-12-7"></span><span id="page-12-1"></span>*Understanding Press-to-Test restrictions*

When you select to restrict functions, the functions are no longer available on the application menu. For example, when you restrict geometry functionality, all options on the Measurement, Construction, and Transformation menus are disabled.

<span id="page-12-3"></span>Information in the following table provides an overview of how restrictions work.

<span id="page-12-4"></span><span id="page-12-2"></span>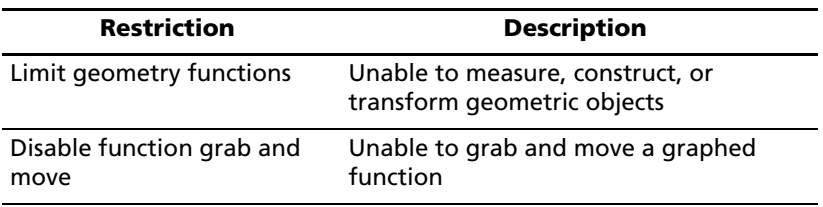

<span id="page-13-7"></span><span id="page-13-5"></span><span id="page-13-3"></span><span id="page-13-2"></span><span id="page-13-1"></span>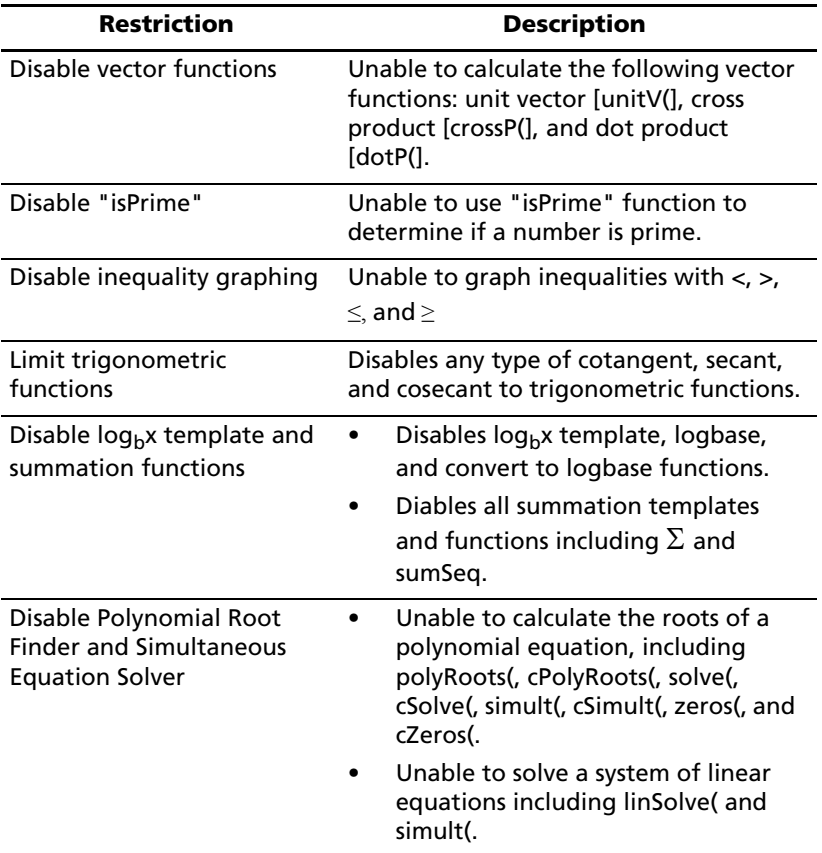

#### <span id="page-13-8"></span><span id="page-13-4"></span><span id="page-13-0"></span>**Restricting geometry functions**

<span id="page-13-6"></span>When you choose to limit geometry functions, all options on the Measurement, Construction, and Transformation menus are disabled.

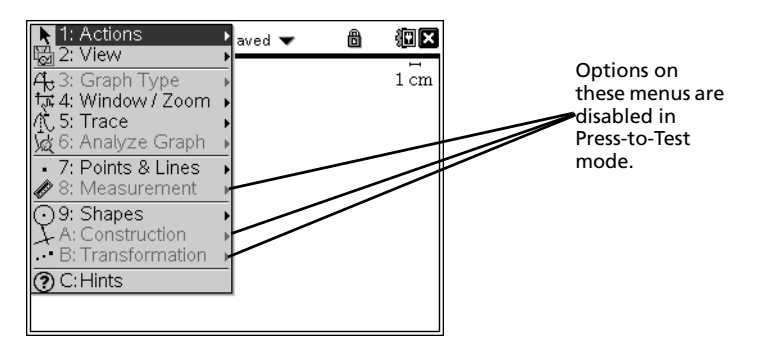

The Coordinates and Equations options under the Actions menu are also disabled.

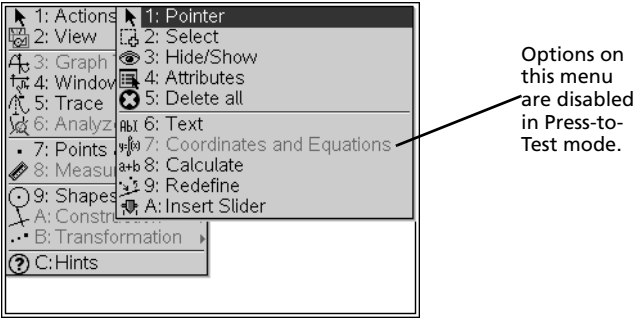

#### <span id="page-14-4"></span><span id="page-14-0"></span>**Disabling function grab and move**

- Disabling function grab and move applies only to objects that are defined as functions in the Graphs and Geometry applications.
- Disabling function grab and move does not apply to lines and functions in Data and Statistics.
- Disabling function grab and move does not restrict sliders in the Graphs and Geometry applications.
- You cannot move any function in Graphs, Geometry, or Scratchpad. For example, if you graphed  $y=x^3$ , you can select the function but you cannot move it in any way.
- You can still grab the coordinate plane and move it around.

#### <span id="page-14-5"></span><span id="page-14-1"></span>**Disabling vector functions**

When vector functions are disabled, students are unable to calculate the following functions:

- Unit vector [unitV(]
- Cross product [crossP(]
- Dot product [dotP(].

#### <span id="page-14-6"></span><span id="page-14-3"></span><span id="page-14-2"></span>**Disabling the "isPrime" function**

The **isPrime(** function is used to determine if a number is a prime number (a whole number greater than two that is only evenly divisible by itself and one). Disabling this function prevents students from selecting the **isPrime(,** command in the Catalog and from selecting **Test>IsPrime** in Math Operators. When a student manually enters the **isPrime(**, function, submitting the expression results in an error message.

## <span id="page-15-6"></span><span id="page-15-0"></span>**Limiting inequality graphing**

<span id="page-15-5"></span>When inequality graphing is limited, students cannot type inequality functions or grab and drag inequalities to a graph in the Graphs, Geometry, and Scratchpad applications.

#### <span id="page-15-4"></span><span id="page-15-1"></span>**Disabling trigonometric functions**

<span id="page-15-8"></span>Disabling trigonometric functions prevents students from using disabled functions in calculations or graphing.

- If you press  $(r_{19})$  on the handheld, the **csc, sec, cot, csc<sup>-1</sup>, sec<sup>-1</sup>**, and **cot-1** functions are disabled.
- Students cannot select disabled commands and wizards from the Catalog (pressing  $\textcircled{a}$  on the handheld).
- Students cannot select disabled Math Operators and wizards.
- When a student tries to manually enter disabled functions in an expression, submitting the expression results in an error message.

Limited trigonometry functions are listed in the following table.

<span id="page-15-7"></span>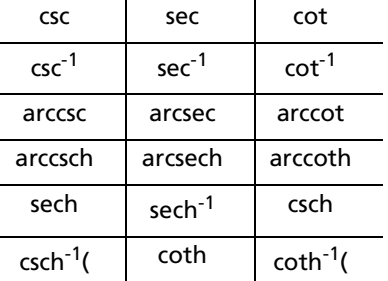

#### <span id="page-15-3"></span><span id="page-15-2"></span>**Disabling the log<sub>b</sub>x template**

Students are prevented from using the  $log_b x$  (convert to logbase) and log(a, b) commands and templates including log<sub>b</sub>x templates.

- When students press  $\log$  on the handheld, only calculations in  $\log_{10}$ format are accepted.
- When a student manually enters the **log(a,b)** and **>logbase(,** commands, submitting the command results in an error message.
- Students are allowed to enter **log(a)**.

#### <span id="page-16-6"></span><span id="page-16-5"></span><span id="page-16-3"></span><span id="page-16-0"></span>**Disabling summation functions and templates**

Students are prevented from using commands,  $\sum_{n=0}^{\infty}$  and templates related to summation. The **∑(** and **sumSeq(** commands are disabled.

Specifically,  $\left|\frac{\xi_0}{\xi_0}\right|$  is disabled in the following locations:

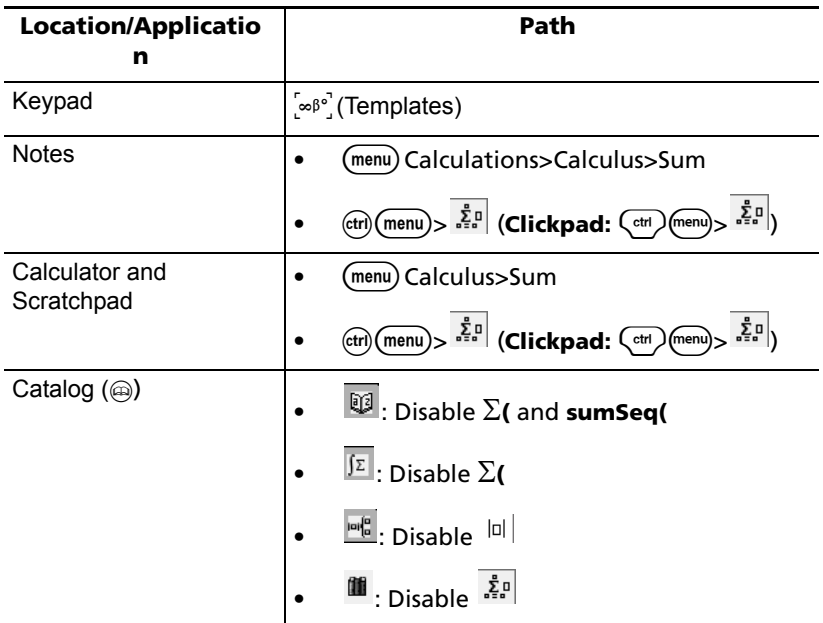

#### <span id="page-16-4"></span><span id="page-16-2"></span><span id="page-16-1"></span>**Disabling Polynomial Root Finder**

The **polyRoots(, cPolyRoots(, solve(, cSolve(, simult(, cSimult(, zeros(,** and **cZeros(** commands are disabled. When students try to manually enter these commands, submitting the command results in an error message.

Specifically, these commands are disabled in the following locations.

**Note:** When polynomial tools is disabled, the user is not able to use Find Roots of Polynomial, Real Roots of Polynomial, and Complex Roots of Polynomial.

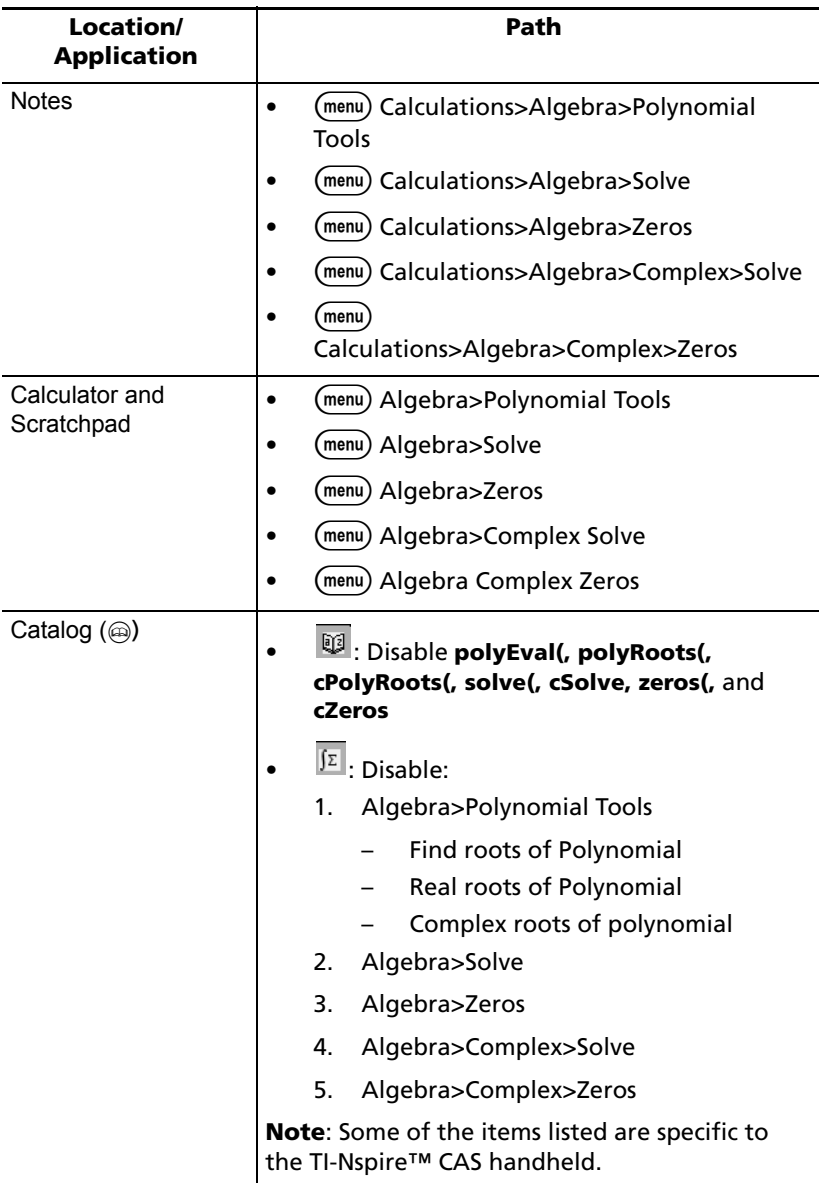

#### <span id="page-18-6"></span><span id="page-18-2"></span><span id="page-18-0"></span>**Disabling Simultaneous Equation Solver**

<span id="page-18-5"></span><span id="page-18-4"></span>The **linSolve(**, **simult(,** and **cSimult(** commands are disabled in menus and in the Catalog. When students try to manually enter these commands, submitting the commands results in an error.

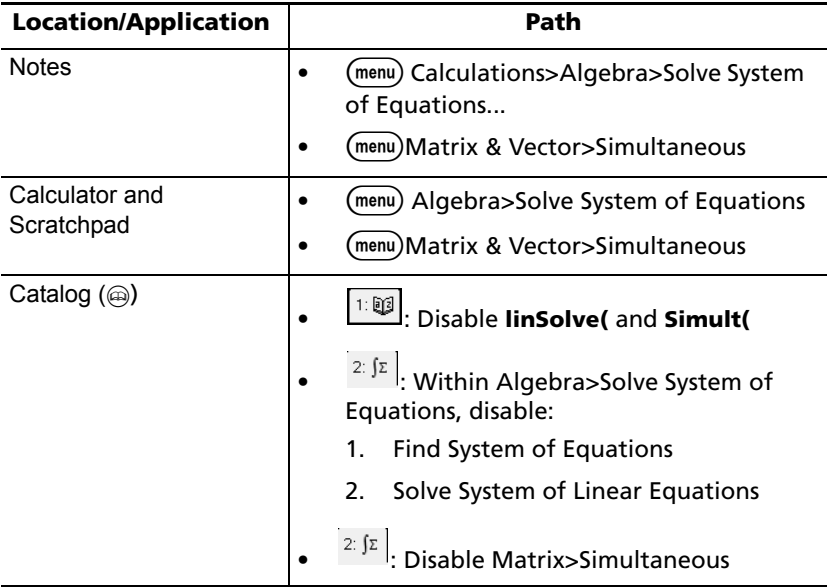

These commands are disabled in the following locations.

## <span id="page-18-3"></span><span id="page-18-1"></span>*Exiting Press-to-Test mode*

Exiting Press-to-Test clears all data and documents created while in Pressto-Test mode and restores the files and documents on the handheld before Press-to-Test was launched. To exit Press-to-Test mode, the handheld must be connected to another TI-Nspire™ handheld, TI-Nspire™ CAS handheld, TI-Nspire™ CX handheld, or TI-Nspire™ CAS CX handheld.

- 1. Connect the handheld to another TI-Nspire™ handheld, using the unit-to-unit connection cable.
- 2. Press ( $\widehat{\mathbf{a}}$  on), then select **My Docs** and press ( $\widehat{\mathbf{a}}$  occess the Documents menu. (Clickpad: Press  $\binom{m}{00}$ , then select My Docs, press  $\binom{c}{00}$   $\binom{m}{10}$ )

3. Select **Press-to-Test**. This menu option is visible and active only while in Press-to-Test mode.

4. Press  $\blacktriangleright$  and select **Exit Press-To-Test**.

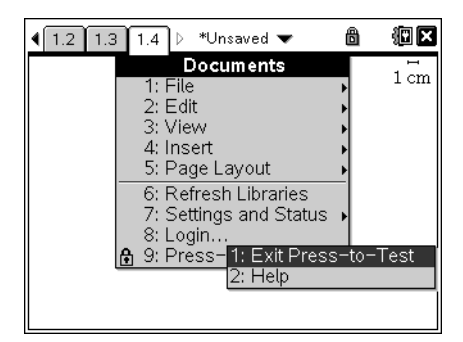

- If the handheld is connected to another handheld, the handheld exits Press-to-Test mode and reboots in normal mode.
- If no handheld is connected, the following message appears:

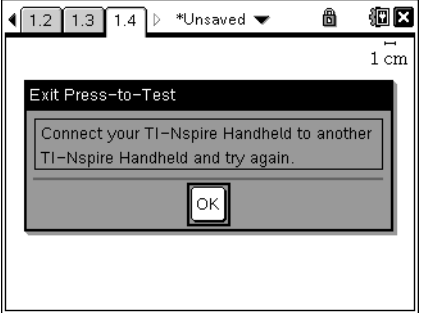

• The handheld does not exit Press-to-Test mode until it reboots. If you disconnect the cable during the transfer, your handheld remains in Press-to-Test mode.

**Note:** You can also exit Press-to-Test mode by successfully receiving an OS upgrade (from handheld or computer software). Receiving the same OS will not cause the handheld to exit Press-to-Test.

#### <span id="page-19-1"></span><span id="page-19-0"></span>**Removing Press-To-Test from multiple handhelds**

Teachers running TI-Nspire™ Navigator™ Teacher Software can disable Press-to-Test from multiple handhelds connected to their computer. Your handhelds must be turned on and connected by one of these means:

- The TI-Nspire™ Docking Station or TI-Nspire™ CX Docking Station
- TI-Nspire™ Navigator™ wireless cradle
- TI-Nspire™ CX Wireless Network Adapter
- A direct connection through a standard USB cable

#### <span id="page-20-1"></span>*Removing Press-to-Test*

- 1. Ensure you have a folder named Press-to-Test in the File Manager on your computer.
- 2. Create an empty .tns file named "Exit Test Mode.tns" and save it in the Press-to-Test folder.

**Note:** Folder and files names are case sensitive and must be named as described.

- 3. In the Content Workspace, select **Tools > Transfer Tool**. The Transfer Tool window opens.
- 4. Click **Add to Transfer List**, then navigate to the Press-to-Test folder and select it to add it to the transfer list.
- 5. Click **Start Transfer**.

The "Exit Test Mode.tns" file is sent to the connected handhelds and placed in the Press-to-Test folder on the handhelds to disable Press-to-Test. The handhelds reboot and the operating system loads.

6. Close the Transfer Tool window when the transfer is complete.

#### <span id="page-20-0"></span>**Exiting Press-to-Test from a computer**

In a TI-Nspire™ Navigator™ Teacher Software classroom, you can remove Press-to-Test from a handheld while connected to a computer.

1. From the Class workspace, begin a class (if a class is not already in session).

**Note**: The handheld does not have to be logged in to class to remove Press-to-Test. However, you can remove Press-to-Test if the handheld is logged in.

2. Press ( $\widehat{\omega}$  on), then select **My Docs** and press (docy) to access the Documents menu. **(Clickpad:** Press  $\begin{pmatrix} \overline{m} \\ m \end{pmatrix}$ , then select **My Docs**, press  $\begin{pmatrix} \overline{cm} \\ \end{pmatrix}$   $\begin{pmatrix} \overline{m} \\ m \end{pmatrix}$ 

3. Select **Press-to-Test**. This menu option is visible and active only while in Press-to-Test mode.

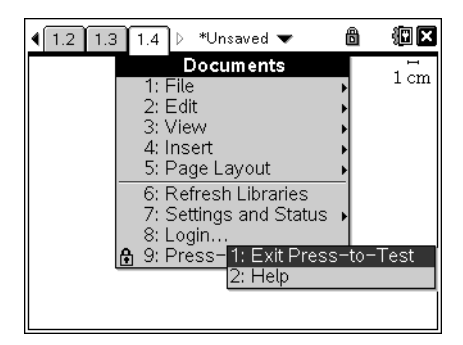

#### 4. Press ¢ and select **Exit Press-To-Test**.

Press-to-Test is removed from the handheld and the handheld reboots. Press-to-Test is not removed until the reboot process is complete.

If a class is not active, the message "*Connect your TI-Nspire™ Handheld to another TI-Nspire™ Handheld and try again*" is displayed.

#### <span id="page-21-3"></span><span id="page-21-0"></span>**Returning from Press-to-Test to normal functionality**

Exiting Press-to-Test clears all data and files created while in Press-to-Test mode. All files and system settings are restored to what they were before Press-to-Test was enabled on the handheld.

- All documents created during the Press-to-Test session are permanantly deleted. If you re-enter Press-to-Test mode, the documents are not listed in the Press-to-Test folder.
- If a document was open before you entered Press-to-Test mode, that document is restored to the same view (My Documents, Page sorter, or page view) when you exit Press-to-Test mode. If the open document contained unsaved changes, the restored open document is still unsaved.
- If there is no open document, the handheld displays My Documents.

## <span id="page-21-2"></span><span id="page-21-1"></span>*Press-to-Test for TI-84 Plus mode*

To enter Press-to-Test mode in TI-84 Plus mode, the TI-84 Plus keypad must be in place and TI-84 Plus mode must be enabled.

**Note**: Using Press-to-Test in TI-84 Plus mode does not impact TI-Nspire™ files. The information in this section only applies to TI-Nspire™ when using the TI-84 keypad.

#### <span id="page-22-1"></span><span id="page-22-0"></span>**Enabling Press-to-Test mode**

- 1. Turn the handheld off.
- 2. Press and hold  $\overline{A}$ ,  $\overline{P}$  and  $\overline{ON}$  until the **Reset Options** screen opens.

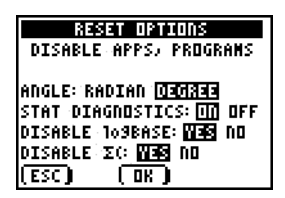

By default, the angle mode is set to DEGREE, Stat Diagnostics are ON, and the functions logBASE and summation (**∑)** are disabled.

- 3. To change the default settings, move the cursor over the desired setting and press [ENTER].
- 4. Press <a>[ZOOM]</a> (beneath OK on the screen) to select OK.

The options you selected are displayed on the Reset Complete screen.

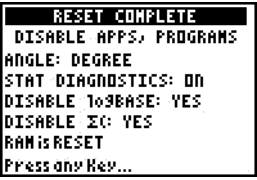

- 5. Press any key to continue.
- 6. To verify that Apps, Programs, and functions are disabled:

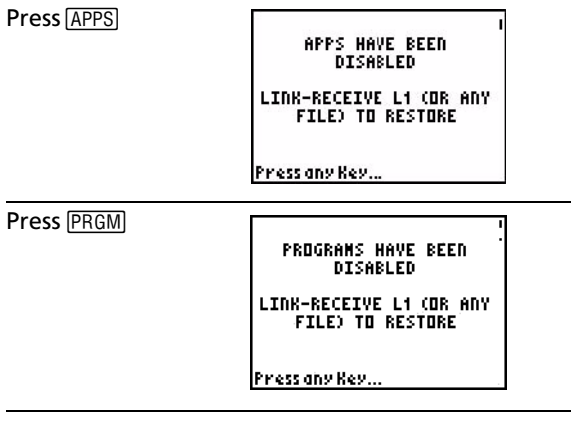

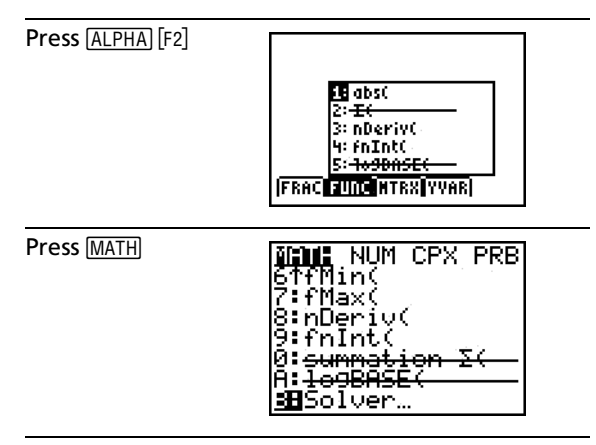

Other variables stored in RAM and in archived memory (including AppVars) are deleted.

#### <span id="page-23-3"></span><span id="page-23-0"></span>**Verifying functions are disabled**

When students try to access disabled functions, the following informational screens are displayed:

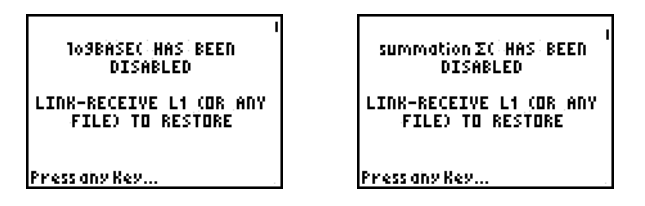

**Note:** If a handheld is already in testing mode applications and programs are disabled. If you try to launch Press-to-Test on a TI-Nspire™ handheld using the TI-84 keypad while in Press-to-Test mode, the Reset Complete screen is displayed. Current settings are shown and RAM is reset. The handheld is ready to used by another student in a clean testing state as needed.

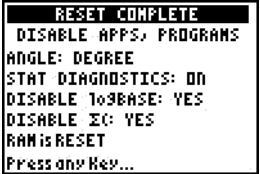

#### <span id="page-23-2"></span><span id="page-23-1"></span>**Exiting Press-to-Test mode**

When you re-enable TI-Nspire™ handhelds using the TI-84 keypad and TI-84 Plus handhelds, Apps and Programs are restored.

To restore a TI-Nspire™ handheld in TI-84 Plus mode to full functionality:

- Link your handheld to another TI-Nspire™ handheld in TI-84 Plus mode or a TI-84 Plus handheld.
- Transfer any file to or from the handheld that's in testing mode.
- Alternatively, you can use TI-Connect to download a file from your computer to your handheld.

<span id="page-24-0"></span>To transfer a file from another TI-84 Plus handheld:

- 1. On the receiving unit, press **[2nd]** [LINK] and then highlight **RECEIVE**. Do not press ENTER yet.
- 2. On the sending calculator, Press [2nd] [LINK].
- 3. Select a file to send by selecting a category, and then selecting a file to send.

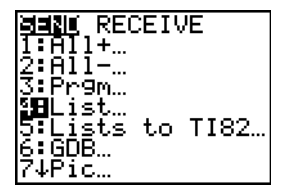

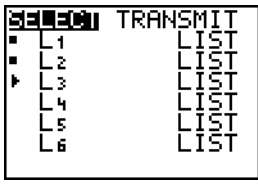

4. Highlight **TRANSMIT** to send the file, but do not press **ENTER** yet.

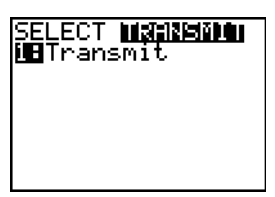

- 5. Press ENTER on the receiving calculator.
- 6. Press ENTER on the transmitting calculator.

**Note:** You may need to rename or overwrite your variable for the file transfer to be successful.

**Note:** TI TestGuard™ App for the TI-83 Plus and TI-84 Plus is not designed to run and transfer testing setups when loaded on a TI-Nspire™ handheld in TI-84 mode, including the Re-enable feature. Also, the blinking LEDs that indicate you are in Press-to-Test mode do not blink when in TI-84 mode.

# <span id="page-26-0"></span>**Appendix: Service and Support**

## <span id="page-26-6"></span><span id="page-26-1"></span>*Texas Instruments Support and Service*

#### <span id="page-26-2"></span>**For general information**

For more information about TI products and services, contact TI by e-mail or visit the TI Internet address.

**E-mail inquiries:** [ti-cares@ti.com](mailto:ti-cares@ti.com)

**Home Page:** [education.ti.com](http://education.ti.com)

#### <span id="page-26-3"></span>**Service and warranty information**

For information about the length and terms of the warranty or about product service, refer to the warranty statement enclosed with this product or contact your local Texas Instruments retailer/distributor.

## <span id="page-26-4"></span>*Battery Precautions*

Take these precautions when replacing batteries.

- Do not leave batteries within the reach of children.
- Do not mix new and used batteries. Do not mix brands (or types within brands) of batteries.
- Do not under any circumstances use rechargeable AAA batteries in your handheld.
- Install batteries according to polarity (+ and ) diagrams.
- Properly dispose of used batteries immediately.
- Do not incinerate or dismantle batteries.

#### <span id="page-26-5"></span>**Disposing of Batteries**

• Do not mutilate, puncture, or dispose of batteries in fire. The batteries can burst or explode, releasing hazardous chemicals. Discard used batteries according to local regulations.

# <span id="page-28-0"></span>**Index**

## **A**

Accessing help *[4](#page-7-2)* Accessing My Documents *[8](#page-11-2)* Auto-save *[7](#page-10-3)*

## **C**

Changing the default settings *[2](#page-5-1)* Clearing Press-to-Test *[6](#page-9-3)* contact information *[23](#page-26-6)* copyright statement *[ii](#page-1-1)* customer support and service *[23](#page-26-6)* CX handhelds managing battery power, *[7](#page-10-4)*

## **D**

default settings changing *[2](#page-5-1)* Disable "isPrime" *[10](#page-13-1)* Disable function grab and move *[9](#page-12-2)* Disable inequality graphing *[10](#page-13-2)* Disable  $log_b x$  template and summation functions *[10](#page-13-3)* Disable Polynomial Root Finder and Simultaneous Equation Solver *[10](#page-13-4)* Disable vector functions *[10](#page-13-5)* Disabling "isPrime" *[11](#page-14-3)* Disabling function grab and move *[11](#page-14-4)* Disabling Polynomial root finder *[13](#page-16-2)* Disabling simultaneous equation solver *[15](#page-18-2)* Disabling summation functions and templates *[13](#page-16-3)* Disabling the log<sub>b</sub>x template [12](#page-15-3) Disabling trigonometric functions *[12](#page-15-4)* Disabling vector functions *[11](#page-14-5)*

## **E**

Enabling Press-to-Test mode *[1](#page-4-2)* enabling Press-to-Test mode for TI-84 Plus *[19](#page-22-1)* Exiting Press-to-Test mode *[15](#page-18-3)* Exiting setup *[4](#page-7-3)*

## **F**

flashing LED indicator *[5](#page-8-3)*

## **H**

help accessing *[4](#page-7-2)* Help window *[4](#page-7-4)* how restrictions work *[9](#page-12-3)*

## **I**

inequality graphing *[12](#page-15-5)* isPrime(, function *[11](#page-14-6)*

## **L**

LED indicator *[5](#page-8-4)* Limit geometry functions *[9](#page-12-4)* limit geometry functions *[10](#page-13-6)* Limit trigonometric functions and disable "isPrime" functions *[10](#page-13-7)* Limiting inequality graphing *[12](#page-15-6)* linSolve( *[15](#page-18-4)* lock icon *[9](#page-12-5)* log<sub>b</sub>x (convert to logbase) [12](#page-15-7)

#### **M**

Managing battery power *[7](#page-10-4)* multiple handhelds removing Press-to-Test *[16](#page-19-1)* My Documents *[8](#page-11-2)*

#### **N**

new document *[9](#page-12-6)*

#### **O**

off and on *[6](#page-9-4)* Opening a new document *[9](#page-12-6)* Operating in Press-to-Test mode *[5](#page-8-5)*

#### **P**

Polynomial root finder *[13](#page-16-4)* Press-to-Test

exiting *[15](#page-18-3)* Press-to-Test folder *[8](#page-11-3)* Press-to-Test for TI-84 Plus mode *[18](#page-21-2)* Press-to-Test mode enabling *[1](#page-4-2)* Press-to-Test mode restrictions *[5](#page-8-6)*

## **R**

re-entering Press-to-Test *[6](#page-9-3)* Removing documents from memory *[6](#page-9-5)* Removing Press-to-Test *[17](#page-20-1)* Removing Press-To-Test from multiple handhelds *[16](#page-19-1)* restoring memory *[6](#page-9-6)* Restricting geometry functions *[10](#page-13-8)* restrictions *[5](#page-8-6)* review *[5](#page-8-7)* understanding *[9](#page-12-7)* Returning to normal functionality *[18](#page-21-3)* review restrictions *[5](#page-8-7)*

## **S**

service and support *[23](#page-26-6)* setup exiting *[4](#page-7-3)* Simult( *[15](#page-18-5)* simultaneous equation solver *[15](#page-18-6)* summation functions *[13](#page-16-5)* support and service *[23](#page-26-6)* Switching keypads *[7](#page-10-5)* System settings *[5](#page-8-8)*

## **T**

templates *[13](#page-16-6)* TI-84 Plus enable Press-to-Test *[19](#page-22-1)* exiting Press-to-Test mode *[20](#page-23-2)* verifying functions are disabled *[20](#page-23-3)* TI-84 Plus mode *[7](#page-10-6)*, *[18](#page-21-2)* transfer a file from another TI-84 Plus *[21](#page-24-0)* trigonometric functions *[12](#page-15-8)* Turning the handheld off *[6](#page-9-4)* turning the handheld on *[6](#page-9-4)*

Understanding restrictions *[9](#page-12-7)*

#### **W**

**U**

Working with documents *[8](#page-11-4)*